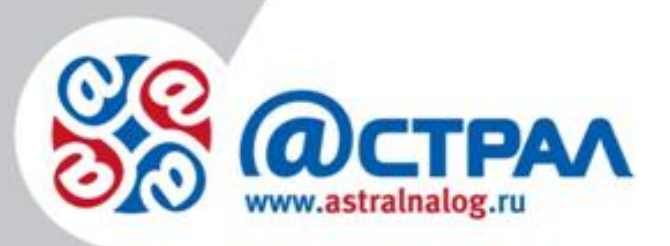

# **Руководство по использованию сервиса**

# **«Сверка НДС»**

ЗАО «Калуга Астрал»

Калуга, 2015г.

## **ОГЛАВЛЕНИЕ**

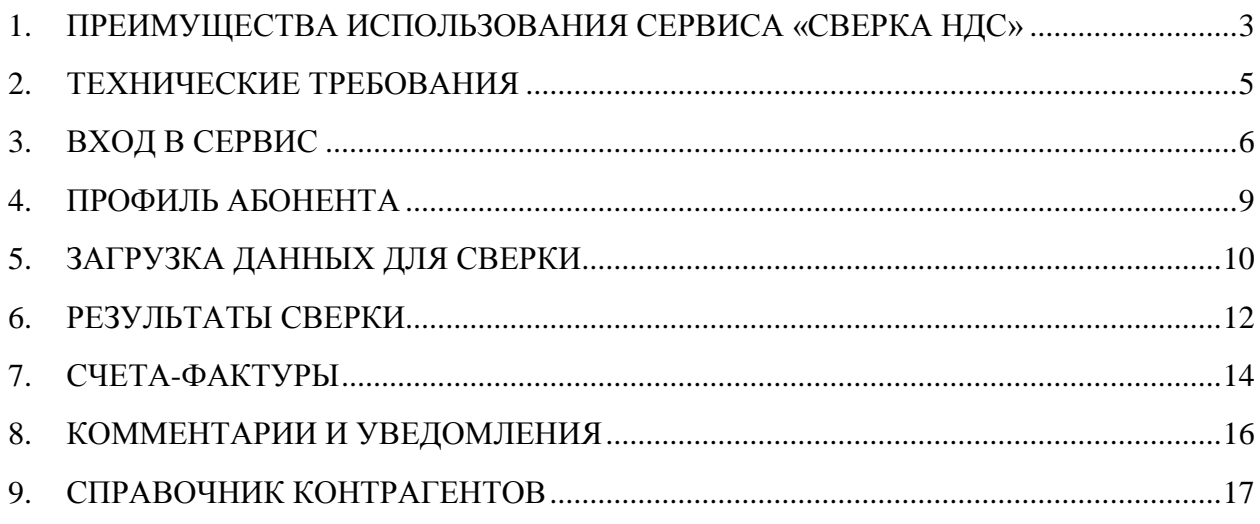

#### <span id="page-2-0"></span>**1. Преимущества использования сервиса «Сверка НДС»**

Начиная с отчетности за I квартал 2015 года в составе декларации по НДС нужно передавать сведения из книг покупок, книг продаж и журналов учета счетов-фактур (ст. 12 Федерального закона № 134-ФЗ, дополнившая ст. 169 НК РФ пунктом 5.1; приказ ФНС № ММВ-7-3/558@).

В случае если данные, предоставленные отправителем и его контрагентами в составе деклараций НДС, не совпадают, налоговый орган в адрес каждой из сторон направит требование о предоставлении пояснений.

При получении требования от налогового органа в соответствии с Федеральным законом от 28.06.2013 N 134-ФЗ, в течение шести дней с момента отправки требования, налогоплательщик обязан передать по телекоммуникационным каналам связи через оператора электронного документооборота в адрес налогового органа квитанцию о приеме данного документа в электронной форме.

В соответствии с пунктом 5.1 статьи 23 Федерального закона от 28.06.2013 № 134- ФЗ лица, на которых возложена обязанность представлять налоговую декларацию в электронной форме, должны обеспечить получение от налогового органа в электронной форме по телекоммуникационным каналам связи через оператора электронного документооборота документов. Указанные лица обязаны передать налоговому органу квитанцию о приеме таких документов в электронной форме по телекоммуникационным каналам связи через оператора электронного документооборота в течение шести дней со дня их отправки налоговым органом.

В случае неисполнения налогоплательщиком обязанности по передаче налоговому органу квитанции о приеме требования либо уведомления о вызове в налоговый орган - в течение 10 дней со дня истечения срока, установленного для передачи налогоплательщиком квитанции о приеме документов, направленных налоговым органом, принимается решение о приостановлении операций налогоплательщика по его счетам в банке и переводов его электронных денежных средств в соответствии с подпунктом 2 пункта 3 статьи 76 Федерального закона от 28.06.2013 № 134-ФЗ.

Использование сервиса «Сверка НДС» позволяет абонентам проверить соответствие информации в собственных книгах продаж и книгах покупок, подготовленных для предоставления в составе декларации по НДС, с информацией в книгах продаж и книгах покупок своих контрагентов. В случае расхождения информации, сервис укажет на поля расхождений, в которых клиенту либо его контрагенту необходимо внести изменения, используя учетную систему.

Таким образом, сервис «Серка НДС» обеспечивает идентичность документов на стороне отправителя и контрагента. Что в свою очередь исключает наличие у налогового органа оснований для направления требований о предоставлении пояснений к налоговой декларации налогоплательщикам, которые проводят сверку между своими документами и документами контрагентов перед ее формированием. Использование сервиса «Сверка НДС» позволяет клиенту, избежать трудоемкого процесса перевода документов в отсканированную версию для предоставления в качестве ответа на требование. А так же позволяет исключить вероятность приостановления налоговым органом операций налогоплательщика по его счетам в банке и переводов его электронных денежных средств, в связи с несвоевременной отправки квитанции о приеме требования и неисполнением направленных требований.

# <span id="page-4-0"></span>**2. Технические требования**

Для корректной работы сервиса, его загрузку необходимо производить с помощью одного из указанных ниже браузеров:

- $\bullet$  [Internet Explorer](http://internet-explorer-8.ru.softonic.com/) версия 10 и выше;
- [Google Chrome;](http://google-chrome.ru.softonic.com/)
- [Mozilla Firefox;](https://mozilla-russia.org/products/firefox/)
- [Opera.](https://ru.wikipedia.org/wiki/Opera)

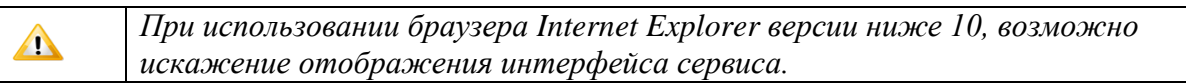

#### <span id="page-5-0"></span>**3. Вход в сервис**

Для начала работы с сервисом «Сверка НДС» необходимо перейти по ссылке sverka.astralnalog.ru.

Перед Вами откроется страница авторизации (рис. 1). Имеются два варианта авторизации в сервисе: по паролю и по сертификату.

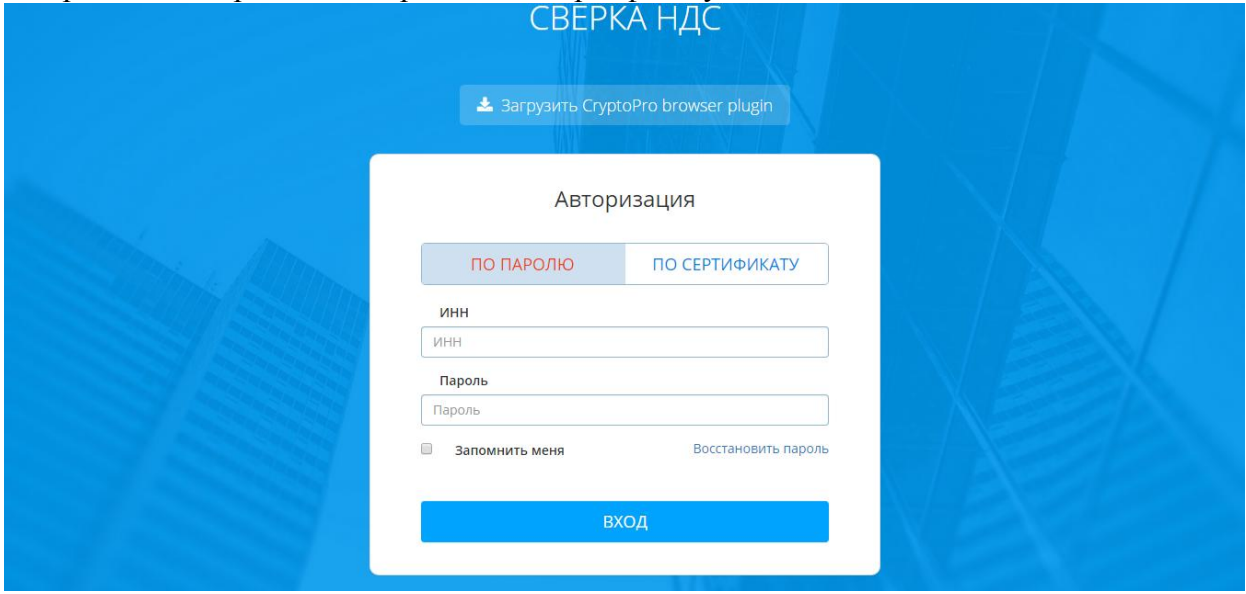

#### Рис. 1.

При первичном входе в сервис необходима авторизация по сертификату. Для авторизации по сертификату Вам необходимо установить [CryptoPro browser plugin.](http://regservice.1s.keydisk.ru:8733/AstralInvoiceRevise/CryptoProPlugin/cadesplugin.exe) Для начала загрузки нажмите на название файла на странице авторизации. Установите сохраненный файл. После успешной установки, необходимо перезапустить браузер. В случае если Вашим браузером является [Google Chrome](http://google-chrome.ru.softonic.com/) дополнительно произведите настройки, перейдя на страницу chrome://flags/#enable-npapi, включите поддержку плагинов (рис. 2), после чего так же перезапустить браузер или обновить страницу, использую комбинацию клавиш Ctrl+F5.

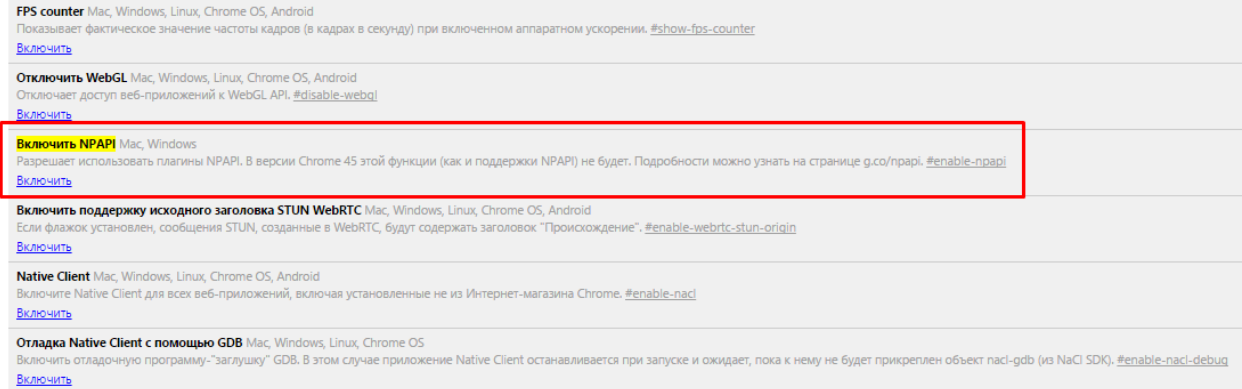

Рис. 2.

После успешно произведенных настроек, выберите сертификат для авторизации и нажмите кнопку «Вход» (рис. 3).

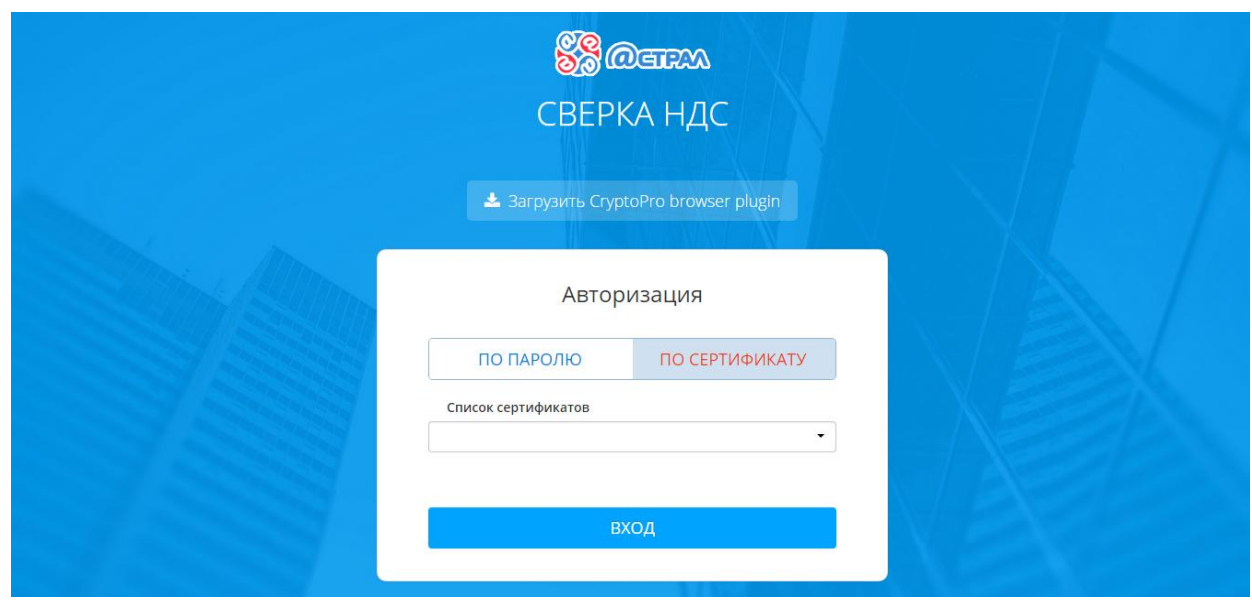

Рис. 3.

На электронный адрес, указанный в сертификате, будет отправлено письмо с информацией о параметрах авторизации для возможности в дальнейшем производить авторизацию по логину и паролю. В случае если в сертификате отсутствует информация об электронном адресе, данную информацию можно указать в разделе [«Профиль](#page-8-0)  [абонента»](#page-8-0).

При авторизации в сервисе по паролю, укажите необходимы данные и нажмите кнопку «Вход». Для сохранения параметров авторизации отметьте пункт «Запомнить меня» (рис. 4).

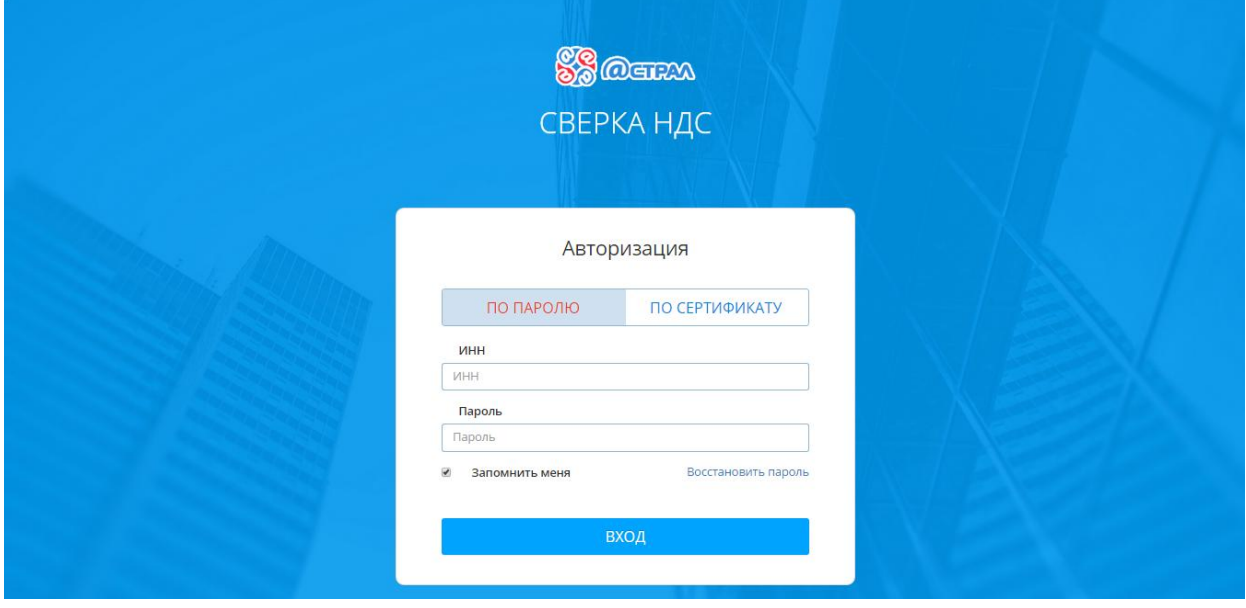

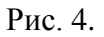

В случае если пароль будет утерян, на странице авторизации имеется возможность его восстановления. Для восстановления пароля необходимо нажать соответствующую

кнопку и указать ИНН. На Ваш электронный адрес будет направлено письмо с дальнейшими инструкциями.

После успешной авторизации перед Вами откроется главная страница сервиса «Сверка НДС» (рис. 5).

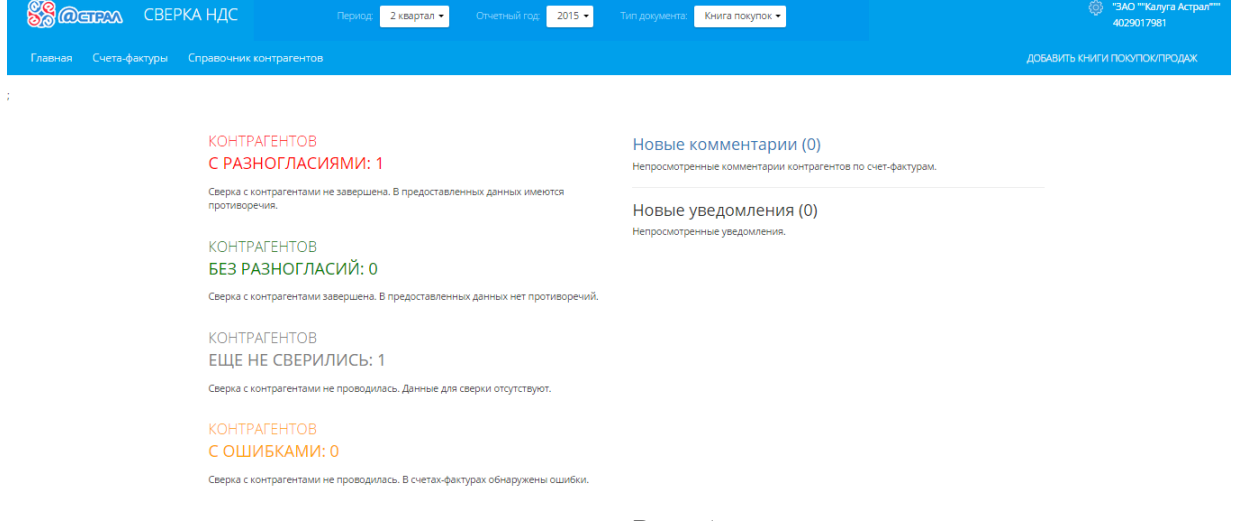

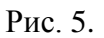

#### <span id="page-8-0"></span>**4. Профиль абонента**

Войдя в сервис, на главной странице Вы увидите информацию об организации, которая авторизована в сервисе. Нажав на наименование организации, Вы можете перейти к профилю организации либо выйти из сервиса, нажав соответствующую кнопку (рис. 6).

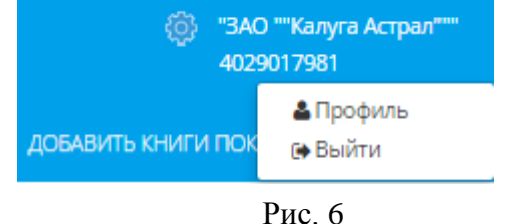

Перейдя к профилю организации, перед Вами откроется страница с основной информацией о пользователе (рис. 7).

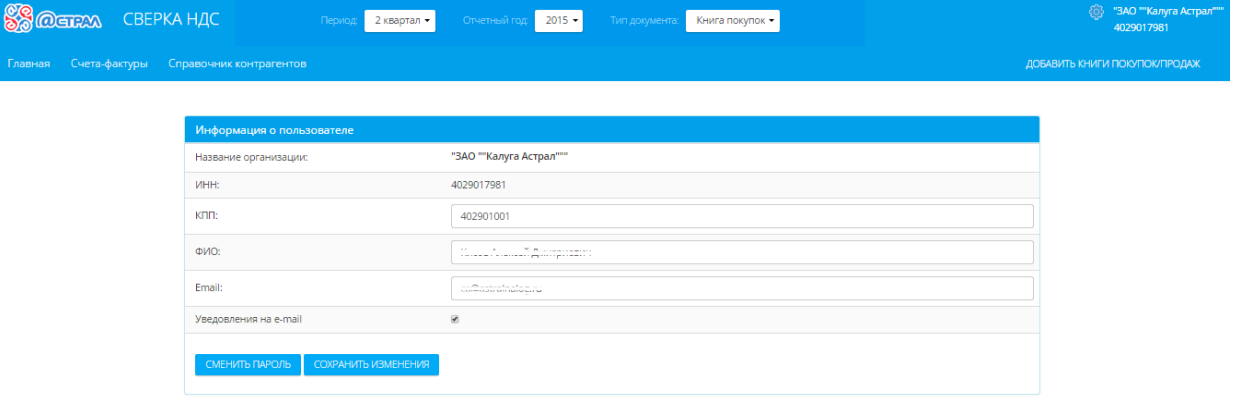

Рис. 7

Проверьте правильность заполнения профиля организации, если требуется, внесите изменения. В случае если поле «Email» заполнено, Вы можете указать информацию о том хотите ли получать на данный электронный адрес уведомления из сервиса.

*Внесения изменений в профиле организации доступно на любом этапе пользования сервисом.*

Так же в профиле организации есть возможность сменить существующий пароль для входа в сервис. Для перехода к смене пароля нажмите соответствующую кнопку. На открывшейся странице дважды укажите новый пароль, после чего нажмите кнопку «Сменить пароль». В случае корректного введения данных, пароль будет изменен.

Для сохранения внесенных изменений в профиле организации нажмите соответствующую кнопку.

#### <span id="page-9-0"></span>**5. Загрузка данных для сверки**

Работа сервиса производится на основе книги продаж/покупок. Для проведения сверки необходимо загрузить данные книги. Сделать это можно по нажатию на кнопку «Добавить книги покупок/продаж» на главной странице сервиса (рис. 8).

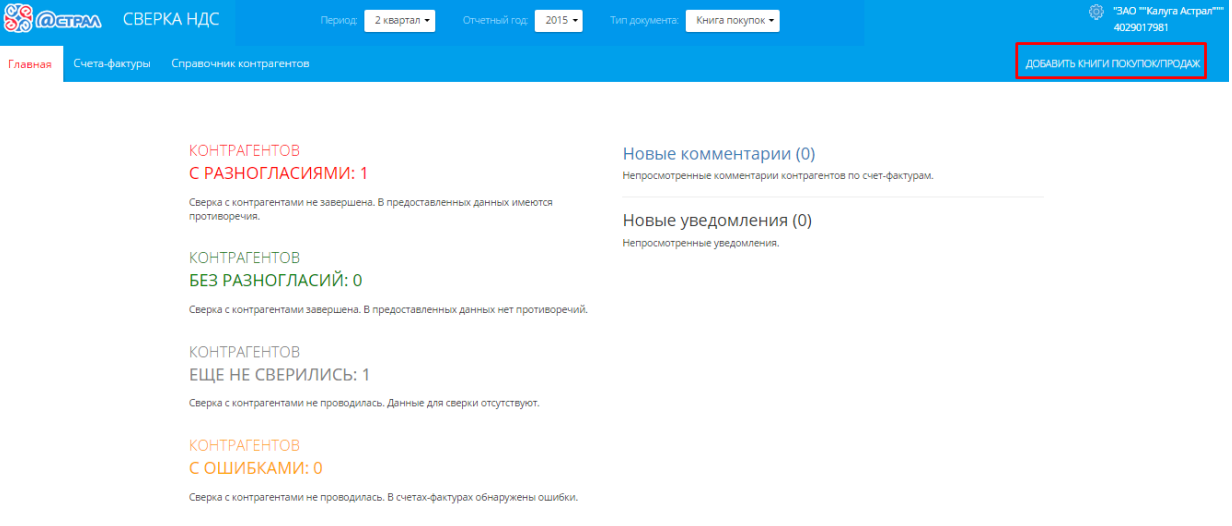

Рис. 8

Нажав на кнопку, Вы перейдете в раздел загрузки документов. Укажите период и отчетный год, за который будет проводиться сверка, далее нажмите кнопку «Загрузить» для выбора файла книги покупок/продаж из папки компьютера (рис. 9).

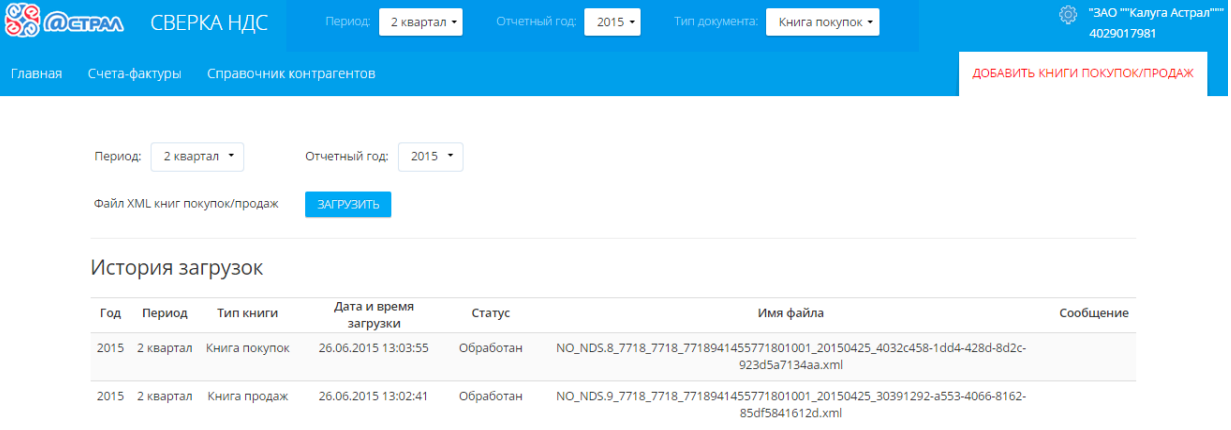

Рис. 9

Перед Вами откроется окно выбора файла. Укажите файл книги покупок/продаж за соответствующий период и нажмите кнопку «Открыть».

При загрузке файла проводится автоматическая проверка соответствия формата. В случае несоответствия формата файла, перед Вами появится сообщение об ошибке.

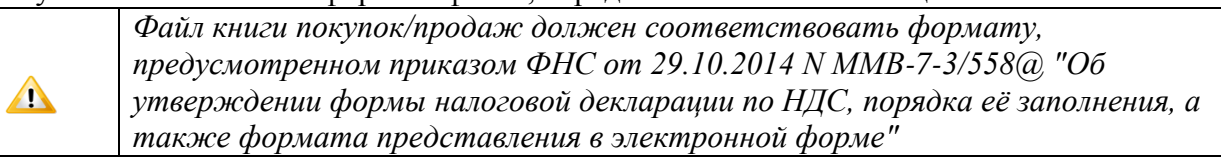

После успешной загрузки файла книги покупок/продаж процесс сверки запускается автоматически.

На данной странице также располагается сводная информация обо всех файлах, загруженных в сервис для проведения сверки. В поле «Статус» будет указано состояние каждого из загруженных файлов. Возможны следующие варианты статуса файла:

- 1. «обрабатывается» файл загружен и на данный момент проходит процесс сверки данных;
- 2. «обработан» загруженный файл полностью прошел процесс сверки;
- 3. «ошибка» при загрузке файла была обнаружена ошибка формата, подробное описание ошибки будет указано в поле «Сообщение».

#### <span id="page-11-0"></span>**6. Результаты сверки**

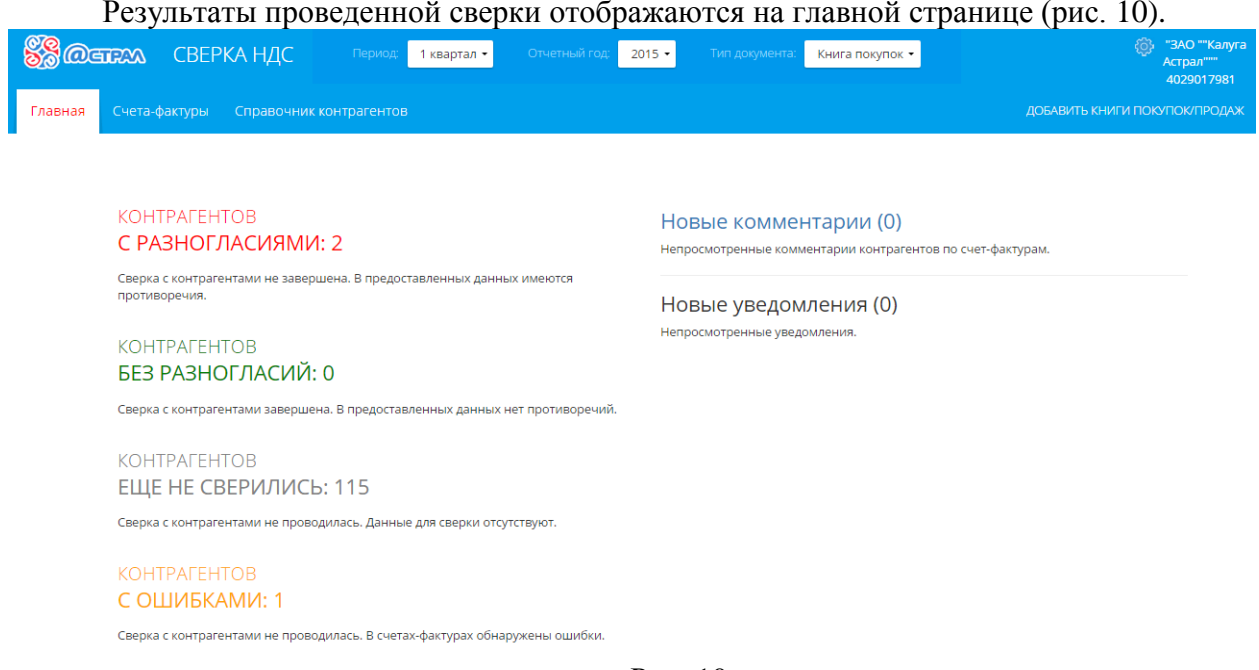

Результаты проведенной сверки отображаются на главной странице (рис. 10).

Рис. 10

Сервис единовременно отображает результаты сверки по одной из книг за определенный период. Для выбора периода и типа книги, по которым хотите просмотреть информацию, укажите параметры фильтра (рис. 11).

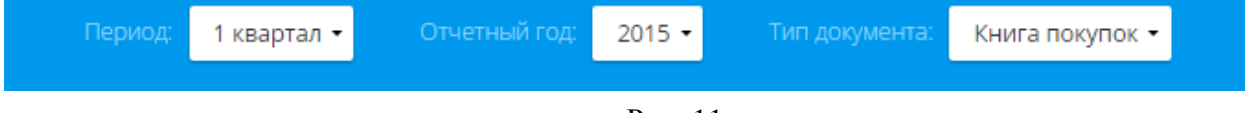

Рис. 11

После обработки загруженных файлов сервис проведет группировку счетов-фактур по контрагентам и отнесет каждого контрагента к какой-либо из категорий:

1. «с разногласиями» - будут отнесены контрагенты, при сверке с которыми было обнаружено, что у Вас или у данного контрагента отсутствует ответный счет-фактура либо имеются расхождения в данных.

2. «без разногласий» - будут отнесены те контрагенты, книги которых полностью сопоставимы с Вашими.

3. «еще не сверились» - будут отнесены те из Ваших контрагентов, которые не зарегистрированы в сервисе или не загружали ответную книгу по этому периоду сверки.

4. «с ошибками» - будут отнесены те контрагенты, по которым не пройдена проверка корректности заполнения счетов-фактур.

Для просмотра счетов-фактур выберите одну из категорий, а затем интересующего Вас контрагента. Сервис перенесет Вас в раздел «Счета-фактуры», где будут отображены данные по выбранным Вами параметрам.

Для контрагентов категории «еще не сверились», имеющих статус «не зарегистрирован», доступна отправка приглашений к использованию сервиса «Сверка НДС». Подробнее с отправкой приглашения Вы можете ознакомиться в разделе руководства [«Справочник контрагентов»](#page-16-0). В адрес контрагентов, со статусом, отличным от «не зарегистрирован», будет автоматически направлено уведомление о начале Вашей работы в сервисе «Сверка НДС».

### <span id="page-13-0"></span>**7. Счета-фактуры**

Раздел «Счета-фактуры» предназначен для просмотра списка счетов-фактур по выбранному периоду сверки. Основную информацию, относящуюся к ним, Вы увидите в сводной таблице (рис. 12).

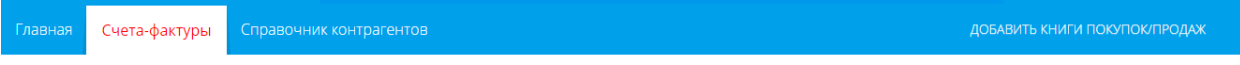

#### Список счетов-фактур

| Статус                           | ИНН        | Номер счета-фактуры                                                      | Дата счета-фактуры |
|----------------------------------|------------|--------------------------------------------------------------------------|--------------------|
| $\times$<br>$\blacktriangledown$ | $\times$   | $\times$                                                                 |                    |
| Расхождение                      | 4028028003 | $\overline{2}$                                                           | 02 февраля 2015 г. |
| Новый                            | 4028028003 | 10                                                                       | 01 февраля 2015 г. |
| Соответствует                    | 4028028003 |                                                                          | 01 января 2015 г.  |
|                                  |            | $\vert$ ( $\vert$ CTp. 1 $\vert$ из 1 $\vert$ $\vert$ $\vert$ 20 $\vert$ |                    |

Рис. 12

Для поиска и сортировки счетов-фактур Вы можете воспользоваться навигацией по категориям контрагентов, которая расположена на главной странице сервиса (рис. 13), либо использовать инструменты фильтра и поиска в разделе «Счета-фактуры» (рис. 14).

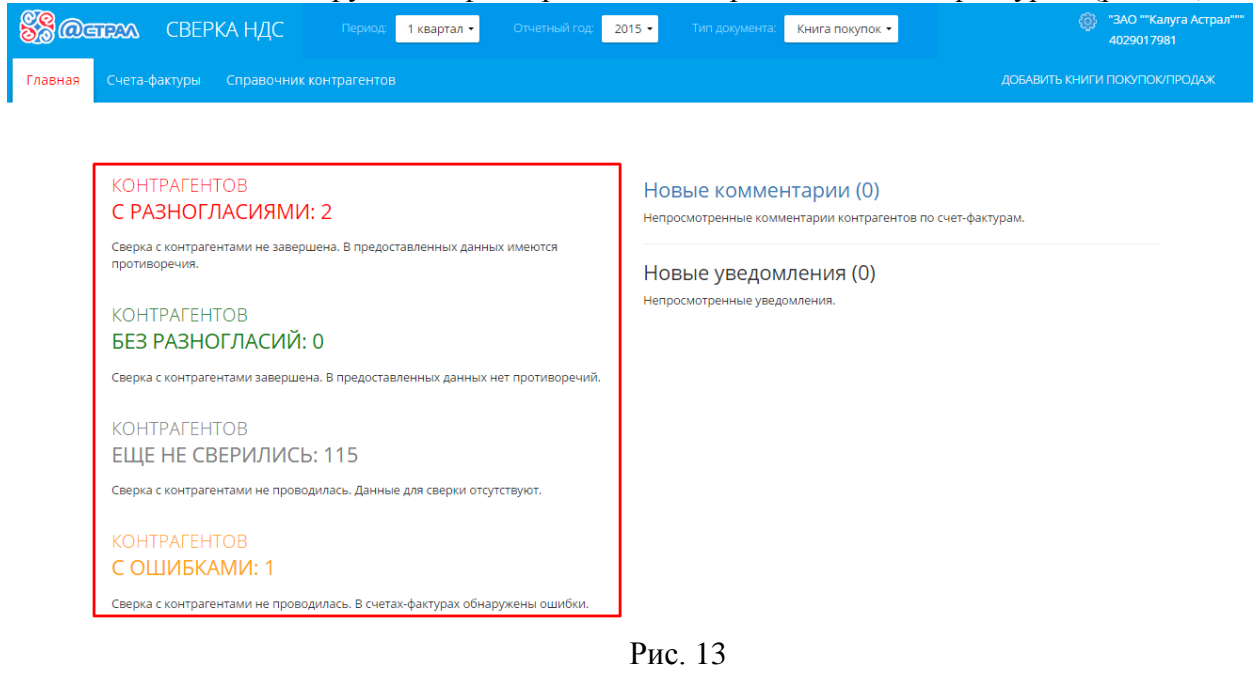

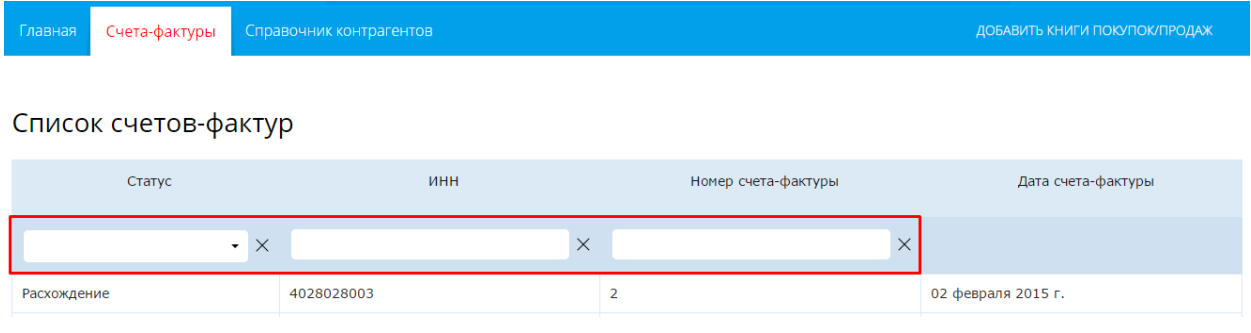

Рис. 14

Для просмотра подробной информации о счете-фактуре выберите его из списка. Перед Вами откроется информация о данном счете-фактуре, с разделением на данные из Вашей книги покупок/продаж и данные из книги покупок/продаж контрагента (рис. 15).

|                     | Продавец<br>(ваши данные) | Покупатель<br>(данные контрагента) | Комментарии                       |
|---------------------|---------------------------|------------------------------------|-----------------------------------|
| ИНН организации     | 4029017981                | 4028028003                         |                                   |
| КПП организации     | 402901001                 | 999901001                          |                                   |
| КПП филиала         |                           | 402701001                          |                                   |
| Номер счета-фактуры | 2                         | $\overline{2}$                     |                                   |
| Дата                | 02 февраля 2015 г.        | 02 февраля 2015 г.                 |                                   |
| Код вида операции   | 01                        | 01                                 |                                   |
| Стоимость покупок   | 2000                      | 2000                               | Комментарий                       |
| Сумма вычета НДС    | 200                       | 100                                |                                   |
| Код валюты          | 643                       | 643                                |                                   |
| Статус              | Расхождение               |                                    | ВЫБЕРИТЕ ФАЙЛ<br><b>ОТПРАВИТЬ</b> |
| Сообщение           | Не совпадает сумма НДС;   |                                    | файл не выбран                    |

Рис. 15

В случае если Вами или контрагентом не будет указана информация о данном счете-фактуре, то соответствующий столбец будет пустым. В поле «Статус» будет указан результат проведенной сверки. Ниже в поле «Сообщение» будет указано пояснения к присвоенному счету-фактуре статусу.

При необходимости в данном окне есть возможность оставить для контрагента комментарий о данном счете-факте. Для этого необходимо записать текст сообщения в предназначенную для этого область, при необходимости приложить к комментарию файл и нажать кнопку «Отправить».

В случае если Вы хотите отредактировать данные для их успешного сопоставления с контрагентом, необходимо внести изменения в книге покупок/продаж, используя Вашу учетную систему, и повторно загрузить файл книги для сверки.

#### <span id="page-15-0"></span>**8. Комментарии и уведомления**

Во время использования сервиса «Сверка НДС», в Ваш адрес будут поступать комментарии и уведомления. Наличие непрочитанных комментарием и уведомлений отображается на главной странице (рис. 16).

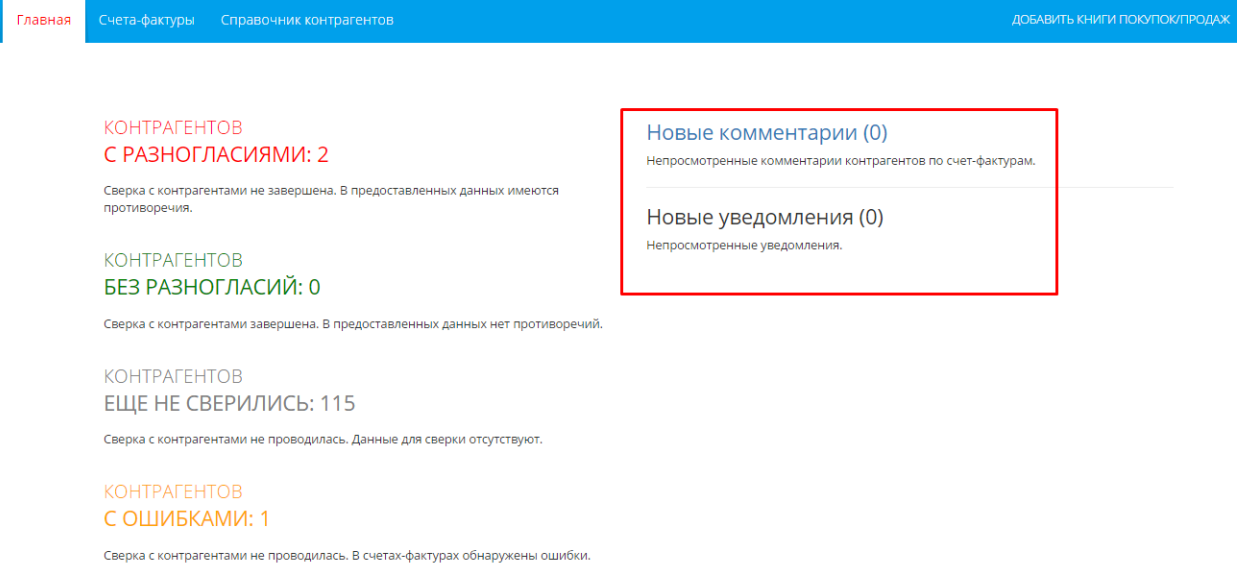

Рис. 16

Информация о полученных комментариях появится в том случае, если контрагентом будет оставлен комментарий к какому-либо из Ваших счетов-фактур. Нажав на строку «Новые комментарии», Вы перейдете к счету-фактуре, к которому был оставлен комментарий. Текст комментария Вы увидите, открыв счет-фактуру.

Информация о полученных уведомлениях появится в том случае, если контрагентом будут загружены новые данные, относящиеся к Вашей организации. Нажав на строку «Новые уведомления», Вы перейдете к списку документов, загруженных Вашими контрагентами.

*Для получения писем с оповещениями о новых событиях на электронную почту,*   $\Delta$ *ее адрес должен быть указан в профиле организации.*

#### <span id="page-16-0"></span>**9. Справочник контрагентов**

В разделе «Справочник контрагентов» отображается информация обо всех контрагентах, сделки с которыми указаны в загруженных книгах (рис. 17).

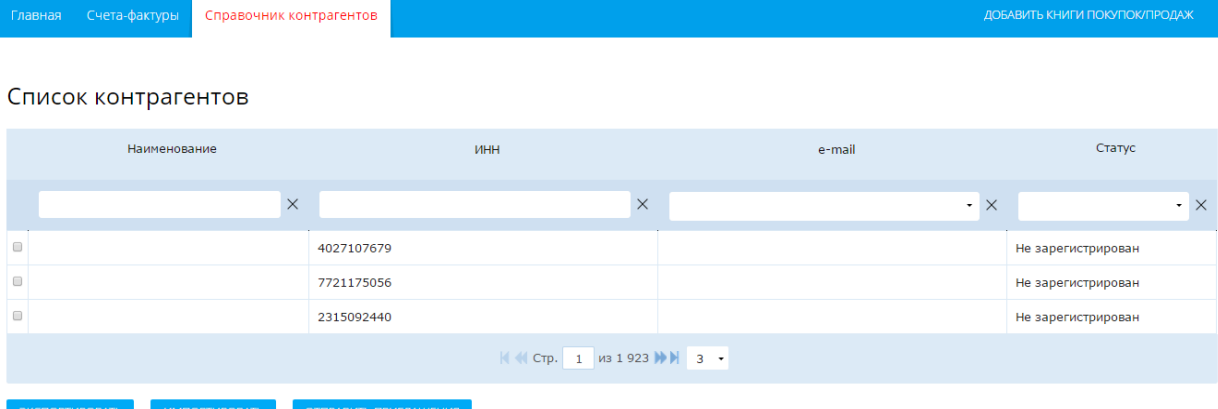

Рис. 17

Для поиска и сортировки контрагентов Вы можете воспользоваться инструментами фильтра и поиска.

Информация о статусе контрагента зависит от результата сверки за указанный период. При наличии у контрагента статуса «не зарегистрирован», доступна отправка данному контрагенту приглашения к работе в сервисе. Необходимым условием для отправки приглашения является заполнение поля электронный адрес. Данное поле в разделе является редактируемым.

Для удобства заполнения электронных адресов существует возможность выгрузить список контрагентов в формате MS Office, нажав на кнопку «Экспортировать», далее отредактировать и загрузить в сервис файл с обновленными данными, нажав кнопку «Импортировать».

Для отправки приглашения необходимо отметить контрагентов, которых Вы хотите пригласить к использованию сервиса и нажать кнопку «Отправить приглашения» (рис. 18).

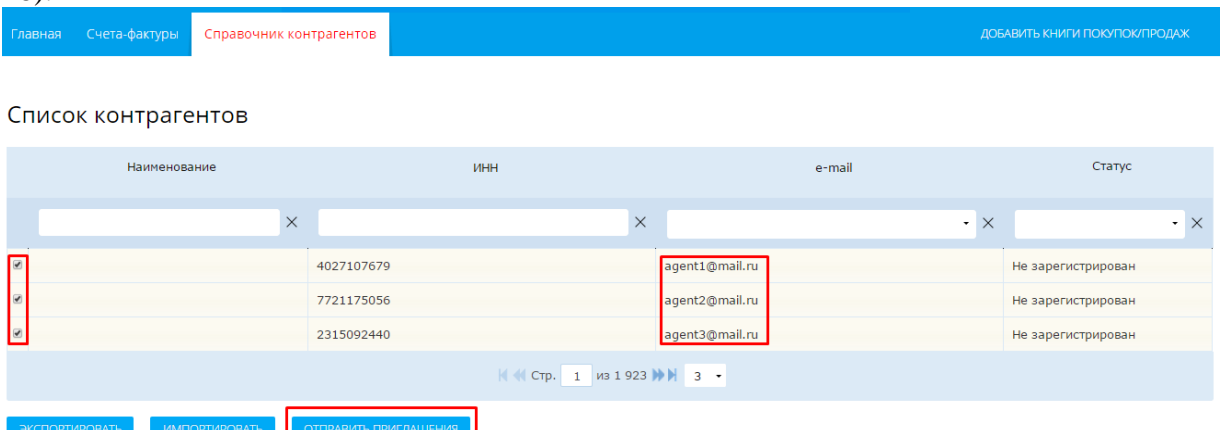

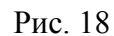